# All Sections

# Getting Started on Zoom

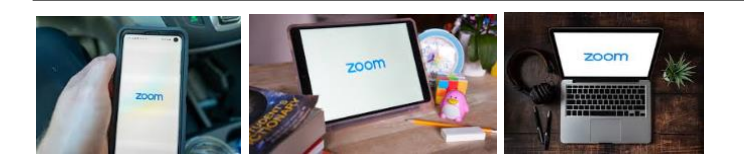

# Sign up for Zoom on Desktop

## **[Click here](https://zoom.us/) to access the Zoom Website.**

The free Zoom Basic package gives the ability to chat with up to 100 participants and hold unlimited one-on-one meetings. But you are limited to 40 minutes in group meetings.

After you enter your e-mail account and password upon signing up for Zoom, you go through the process of actually getting the client software. The software you use will be dependent upon the device you're trying to download Zoom on. When directed to your account page, you can click on the Resources tab at the top of your page to find the Zoom client you need. Pick your software (Windows or Mac) and download the Zoom client.

#### Sign up for Zoom on a Mobile Device

If you're on mobile, you can go with the Zoom app available in Apple's App Store for iOS or Google Play for Android devices.

#### Skipping Zoom Software

You don't actually need to install anything to use Zoom on a desktop or laptop.

All you need is a web browser.

When you get the invitation to join a Zoom meeting, click on the meeting URL.

A new tab will open in your preferred browser, and if you have the desktop client app installed, the meeting will bounce over to the app. However, if you don't have the desktop client software, then the Zoom browser window will ask you to download it.

Ignore that suggestion and skip down to the fine print underneath: "If you cannot download or run the application, join from your browser."

Click the highlighted text in "join from your browser" and you'll be presented with a Zoom meeting page. Sign in with your name and join the meeting.

#### How to join a Zoom meeting.

To join a Zoom meeting, a host first has to create a meeting and share the invite URL or meeting ID. You do not need a Zoom login to join a meeting, all you need is that meeting URL or ID.

Once the host starts the meeting, participants can join unless the host enabled the option allowing participants to join before the host arrives.

#### Joining a Zoom meeting on desktop using the Zoom App:

- 1. Open the Zoom app and click join a meeting.
- 2. Enter the meeting ID and your name and set audio/video permissions.
- 3. Depending on the meeting's set-up, you may enter the meeting right away or you may need to wait for the host to admit you from the waiting room.

#### Joining a Zoom meeting on desktop via meeting invite link:

- 1. Click on the meeting invite URL that the host shared via email or text and open the Zoom app.
- 2. Approve the request for permission to use your computer's audio and camera.
- 3. Depending on the meeting's set-up, you may enter the meeting right away or you may need to wait for the host to admit you from the waiting room.

#### Joining a Zoom meeting through a web browser:

- 1. Click on the meeting invite URL that the host shared via email or text.
- 2. A new tab will open on your preferred web browser. If you don't have the Zoom desktop app installed, the page will urge you to download the app.
- 3. Ignore that and skip down to the small print: "If you cannot download or run the application, join from your browser."
- 4. Click the highlighted text in "join from your browser".
- 5. Sign in with your name to join the meeting.
- 6. Depending on the meeting's set-up, you may enter the meeting right away or you may need to wait for the host to admit you from the waiting room.

#### How to join a Zoom meeting on mobile (iPhone, Android):

- 1. Open the mobile app and tap on "Join a Meeting."
- 2. Enter the meeting ID and your name and set audio/video permissions or tap on the meeting invite URL that the host shared via email or text, which will open the Zoom app (the app may ask for permission to use your phone's camera).
- 3. Depending on the meeting's set-up, you may enter the meeting right away or you may need to wait for the host to admit you from the waiting room.

### **The Scout Association is providing a FREE Zoom Pro Licence for every Scout Group – [click here](https://www.scouts.org.uk/volunteers/scouts-at-home/staying-safe-online/digital-platforms-for-scouts/zoom-account-sign-up/) to apply.**